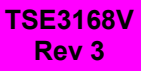

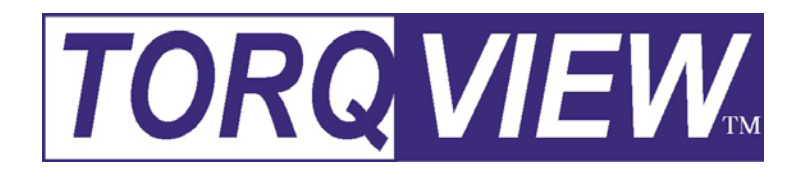

# *USER GUIDE* **Version 2**

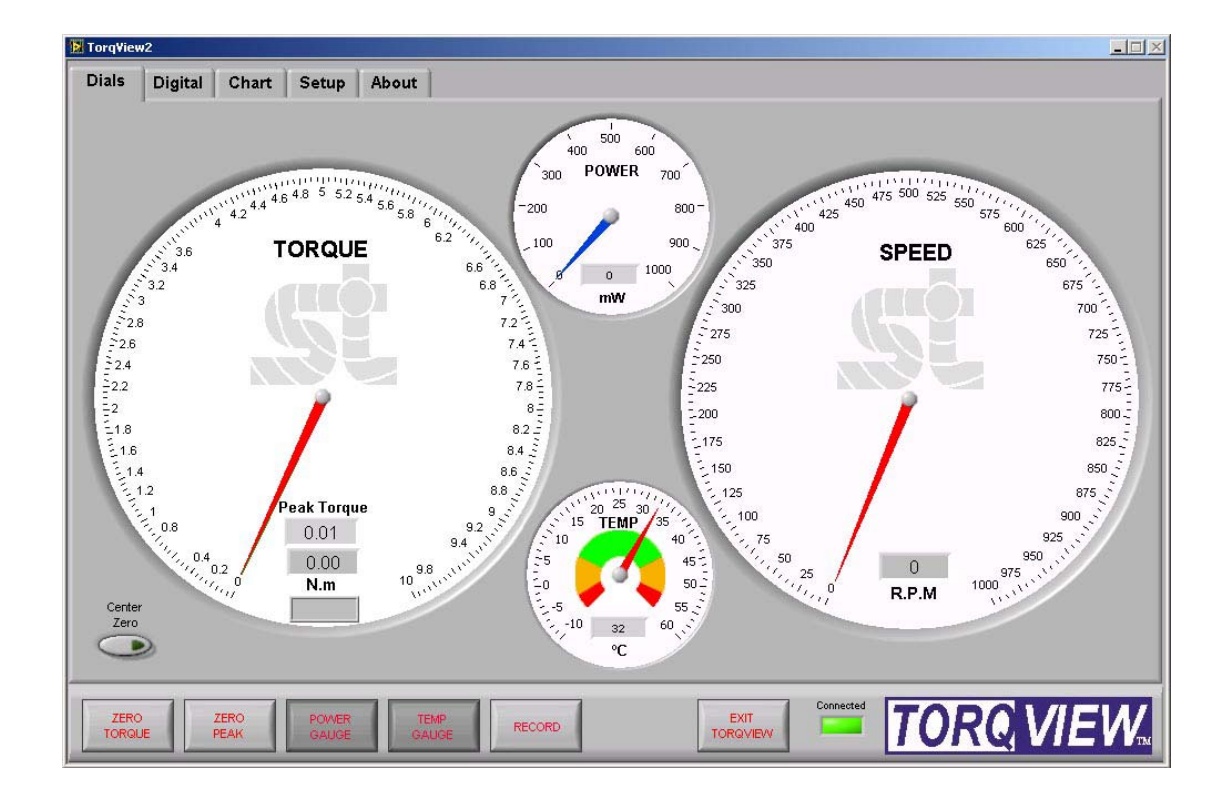

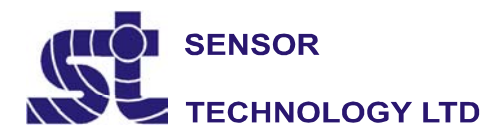

Apollo Park, Ironstone Lane, Wroxton, Banbury, OX15 6AY Tel: +44 (0)1869 238400 Fax: +44 (0)1869 238401 Email: info@sensors.co.uk Web: www.sensors.co.uk

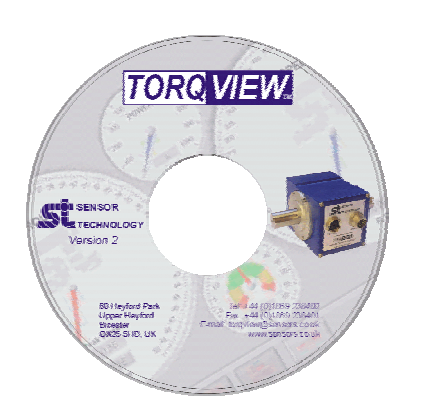

## **Installation CD**

The CD contains the full TorqView version with a limited demonstration period.

If you have purchased TorqView at the same time as you purchased your Transducer an activation code will also be on the CD to enable full access to TorqView.

**For TorqView purchased later then activation codes will be sent via email, which will contain the two activation files required.** 

## **Installing the CD**

Step 1: Insert the CD into any CD drive. The disc will auto start the installation wizard.

Step 2: Follow guidance.

Step 3: On completion TorqView2 is ready to run.

The default install directory is C:\Program Files\Sensor Technology\TorqView2\Torqview2.exe

#### **Running TorqView2**

To avoid any communication errors it is advised that all Torque Transducer cables and leads are plugged in correctly and the instrument is turned on before running TorqView2.

TorqView2 can be run from:- Start - Programs - Sensor Technology - TorqView2.

Upon running TorqView2 a splash screen will be displayed (Fig 1), while the program scans the COM ports and USB ports for any transducers that are plugged in.

Fig 1

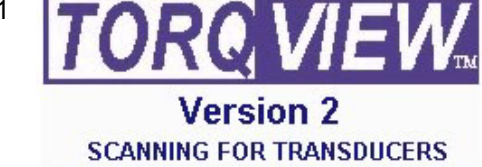

#### **TorqView Function Bar**

An LED on the TorqView Function Bar, located at the bottom of all the screens, will illuminate red (Not connected), illuminate green (Connected) or flash yellow which means there is a problem with the transducer. The status should be checked on the about page which will give a description of the problem (Fig 2).

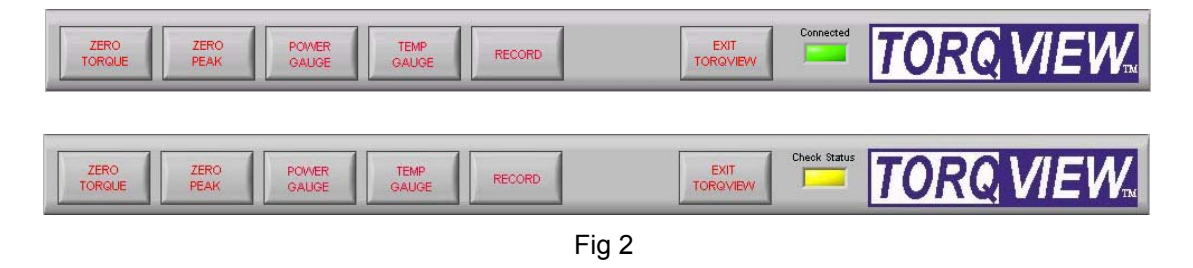

Click "EXIT TORQVIEW" to exit the program. Choose, "Shutdown" to close the program or "Standby" to disconnect the device but leave the screen on so the program can be run again.

To run the program from "Standby", click on the white arrow button towards the top left hand corner of the screen (Fig 3).

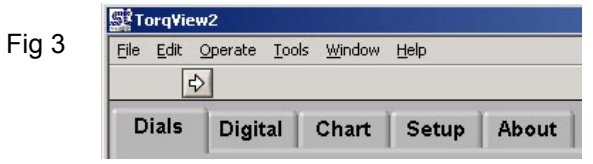

Click "ZERO TORQUE" and "ZERO PEAK" to zero the torque value and peak torque value. Care should be taken when using the zero functions because an offset could be created if there is any torque applied.

Click "POWER GAUGE" and "TEMP GAUGE" to select power and shaft temperature dials.

Click "RECORD" to start recording data. (See Setup Screen to set parameters). Function buttons will change to a darker grey if switched on.

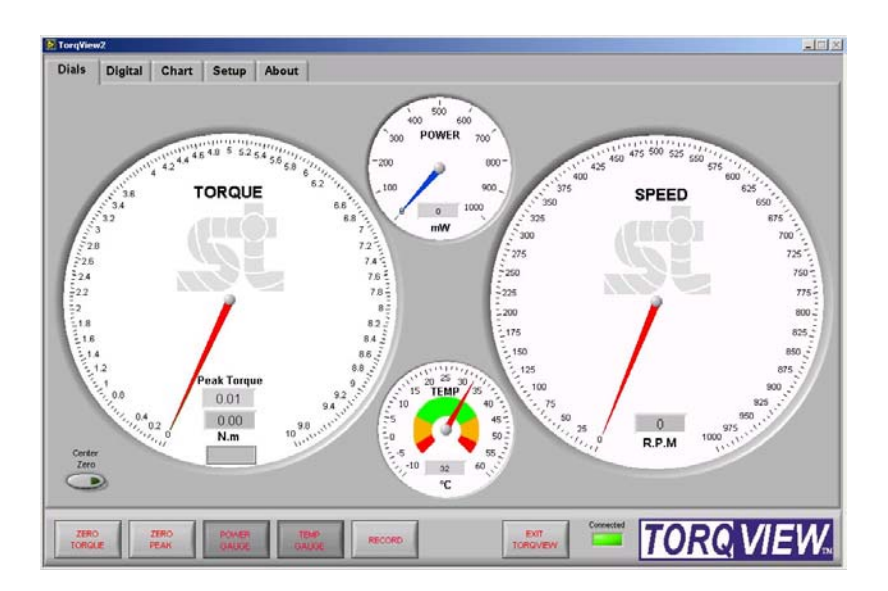

The Dials Screen is the main TorqView2 screen. It displays torque, speed, power and temperature.

The torque dial is automatically scaled to the FSD of the transducer. The units displayed are read from the transducer on initialisation, but can be user configured via the Setup Screen.

The torque dial can be set to display with a centre zero or normal (zero at bottom with torque increasing clockwise).

Peak Torque is displayed by a green needle on the dial and as a value in the Peak Torque box on the dial.

The Speed dial scale is automatically adjusted depending on the value, e.g. if the speed rises above 1000 rpm, the scale will auto adjust to 5000 rpm.

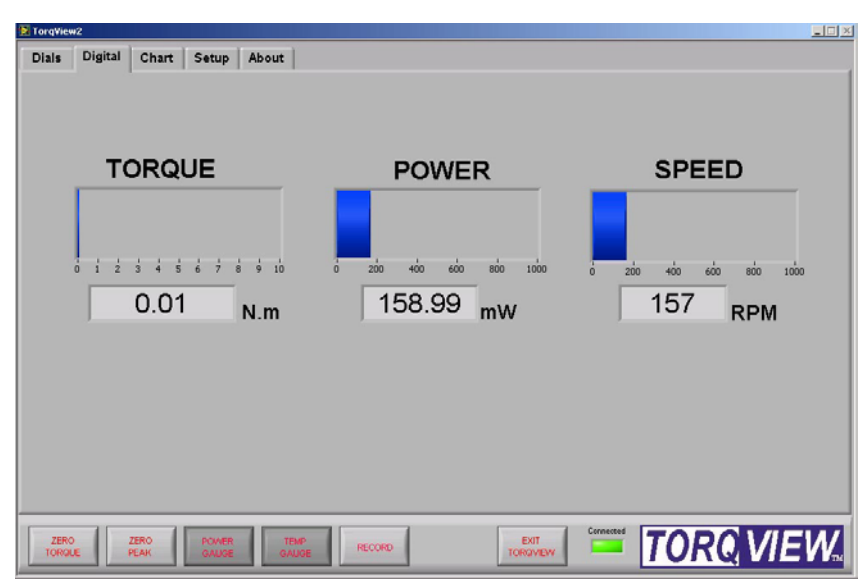

# **Digital Screen**

The Digital Screen displays the same data as the Dials Screen in digital bars less temperature, which is not displayed.

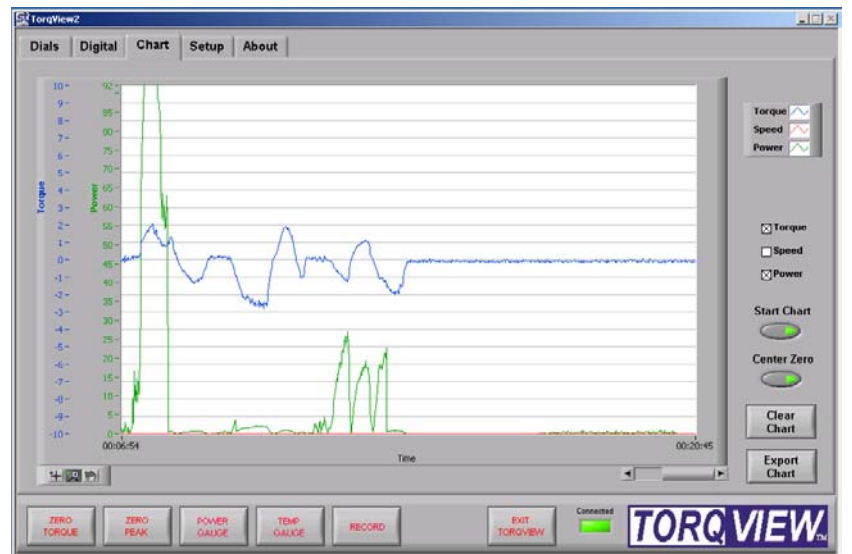

The Chart Screen displays the data onto a chart. Scales are automatically set at initialisation or user set via the Setup Screen. Only the selected channel scales will be visible.

Check the Torque, Speed, Power boxes to select which channels to display. Any combination is possible.

The "Start Chart" button starts and stops the chart, green light on means started, no light on means stopped. When the chart is stopped, the horizontal slider can be used to look back at the data.

The "Clear Chart" button deletes data from the chart.

The "Centre Zero" button when used, will make the chart go through zero to show bi-polar Torque.

Zoom tools are available at the bottom left of the chart.

The "Export Chart" button allows you to export the charts current data as several picture formats or to the clipboard. These settings are adjustable on the Setup Screen. If you only want to export a specific section of the chart use the zoom tools that are available at the bottom left of the chart.

#### **Setup Screen**

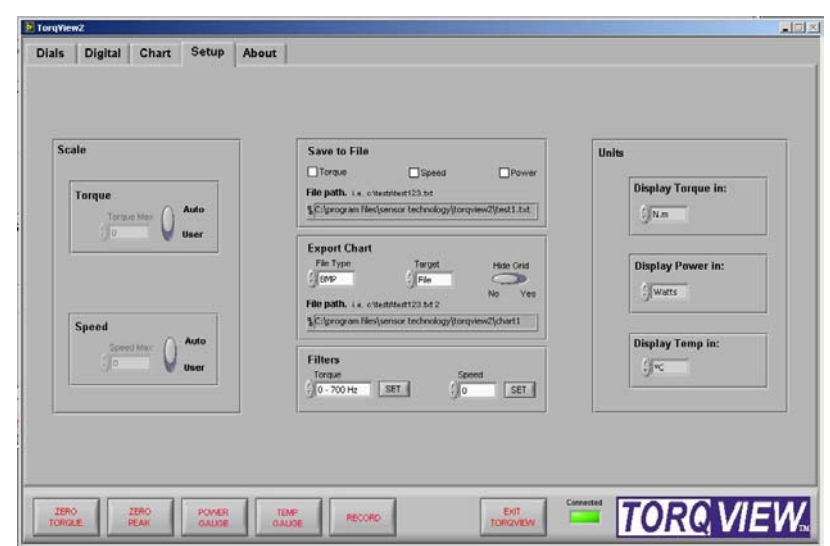

The Setup Screen is used to select the scales and units displayed on other screens.

Scale: The Scale section overrides the default Torque and Speed scale from the transducer. To change the scale, toggle the Auto/User button to User and enter scale by typing or toggle the "Torque" and "Speed".

Units: The Units section selects the units to be displayed on other screens by clicking the drop downs.

Save to file: The Save to file section is used to record the selected data into a text file. The channels to be recorded are selected by using the check boxes.

File path must be in the format of **drive:\folder\filename.txt** Although the file will auto save as a txt file, txt must be added to ensure the computer will associate the file with a text package. Click "RECORD" to start recording data.

To view saved files go to the destination where it was saved and double click. The file will open in 'Notepad' or a related text viewer. Data will be in columns in order of the boxes checked. E.g. if Torque and Power are checked then this is the order of the columns.

Export Chart: The export chart section enables the user to setup which file type you want to export the picture as, whether to save as a file or copy to the clipboard and to also select if the user wants the grid lines on.

File path must be in the format of **drive:\folder\filename.** The file extension is automatically added depending on the type.

Filters: The filters are used to smooth any erratic data, the frequency response will reduce depending on the filter factor.

#### **About Screen**

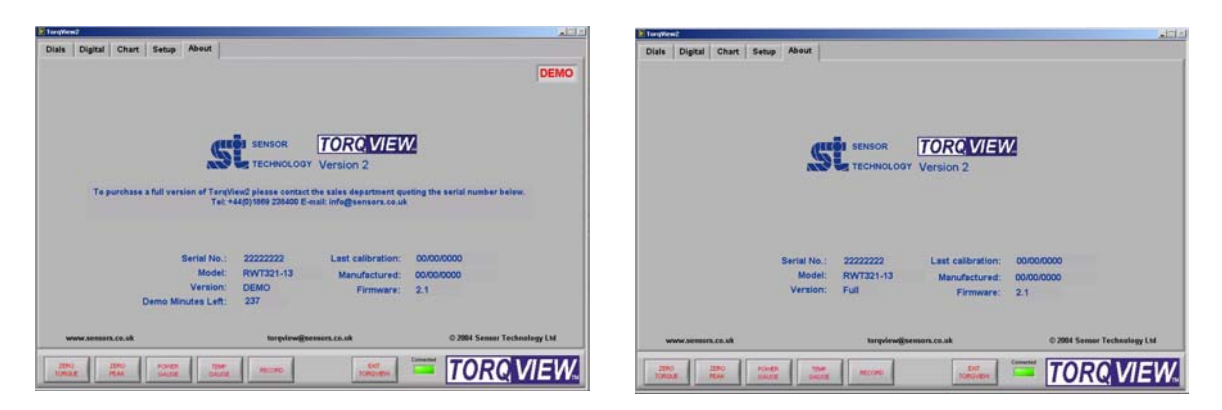

The About Screen can be seen in different versions depending on whether it is a full version or demo, both display the same info apart from when in demo version it tells you how long you have left before the program will no longer run and how to order the full version.

The About Screen displays the TorqView version, the Serial number of the transducer, the date of the last calibration, the manufactured date, the firmware version and whether the Torqview software is a full version or a demo.

If the LED in the TorqView function bar is flashing yellow, the status of the transducer can be checked on this page.

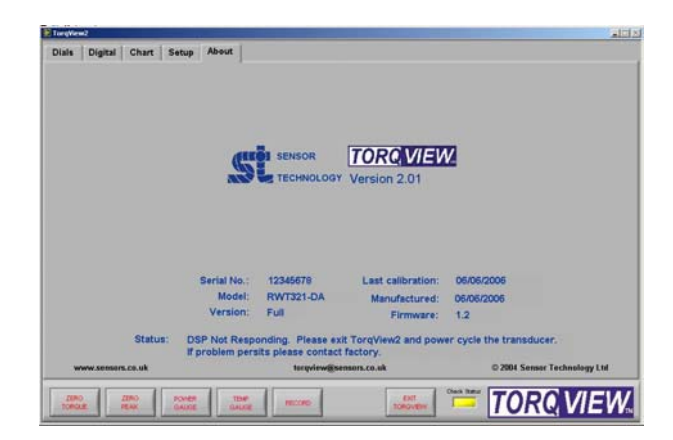

#### **Additional Information**

There is no requirement to install LabVIEW because TorqView2 has been compiled as a selfrunning executable file.

However, if LabVIEW is installed and there is a requirement to make unique programs or allow TorqView2 to communicate with other LabVIEW programmes, VI's are available from Sensor Technology.